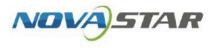

# VNNOX One-Stop Cloud Platform

V7.50.0

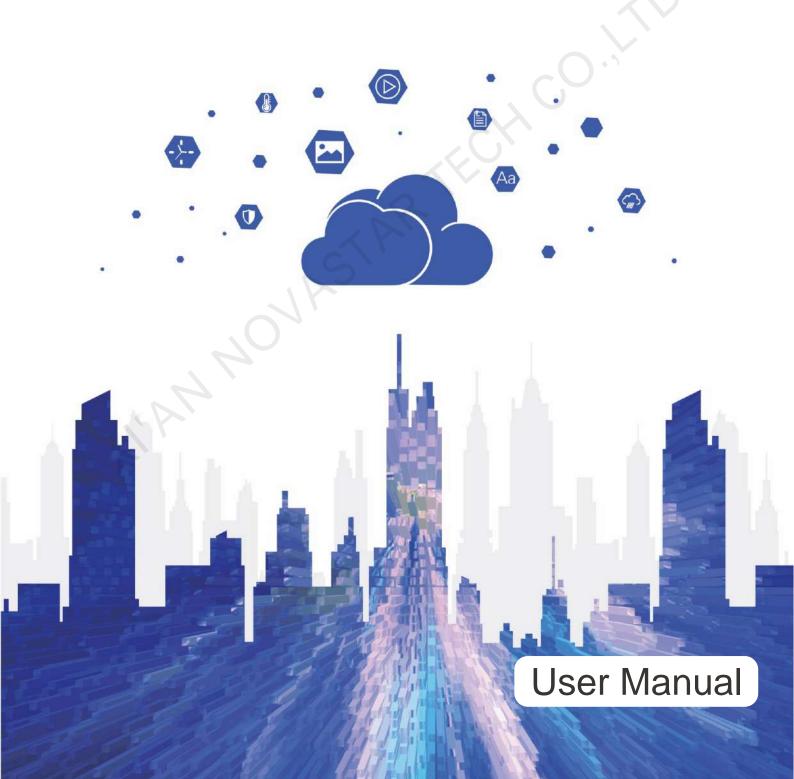

## Contents

| Contents                 | i |
|--------------------------|---|
| 1 Registration and Login |   |
| 1.1 Registration         |   |
| 1.2 Login                |   |
| 2 Personal Settings      | 2 |
| 3 Player Authentication  |   |
| 4 Permission Management  |   |
| 4.1 Roles                |   |
| 4.2 Workgroups           |   |
| 4.3 Users                |   |
| 5 Organization Info      |   |
|                          |   |

## 1 Registration and Login

## 1.1 Registration

- Step 1 Visit www.en.vnnox.com and click Sign Up at the top right of the page.
- Step 2 Select a server node and click **OK**.
- Step 3 Choose Register by Phone or Register by Email, and enter the required information.
- Step 4 Click Register.

After successful registration, you will have all the permissions of VNNOX and can manage all the resources. At the same time, VNNOX will automatically grant 5 free licenses of VNNOX AD for you. The free licenses will be valid for one (1) month.

## 1.2 Login

- Step 1 Visit www.en.vnnox.com and click Log In at the upper right of the page.
- Step 2 Select a server node and click **OK**.
- Step 3 Enter your account name and password, and then click Log In to access the homepage of the cloud platform. If email verification or SMS verification is enabled, email verification or SMS verification will be required when you log in to VNNOX. If you have not bound to an email or phone, you will be required to bind to an email or phone when you log in to VNNOX.

Figure 1-1 Homepage of the cloud platform

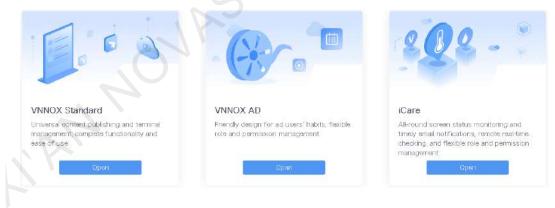

Step 4 Click anywhere in the section of a service to access its homepage.

When you access VNNOX Standard, VNNOX AD, or iCare for the first time, a prompt reminding you to set the default system is displayed. After the default system is set, you will access the system you set by default when you click **Log In** next time.

## 2 Personal Settings

## **Application Scenarios**

View or update the account information of the current user.

## **Operating Procedure**

| -      |        | × .      |                      |
|--------|--------|----------|----------------------|
| Step 1 | Choose | $\Delta$ | > Personal Settings. |

Step 2 Set your personal information.

-

### Figure 2-1 Personal Settings

| e / Personal Se |                  |               |  |
|-----------------|------------------|---------------|--|
| Basic Info      | Account Security | Miscellaneous |  |
|                 | Username nova    | _huixy        |  |
|                 | Name             |               |  |
| F               | eferral Code     |               |  |
|                 | c                | K Cancel      |  |
|                 |                  |               |  |

### Table 2-1 Personal Settings

| Tab Name         | Description                                                                                                    |
|------------------|----------------------------------------------------------------------------------------------------|
| Basic Info       | Set the name of the user and the referral code.<br>The referral code is the code of the salesperson of NovaStar. This code is displayed<br>only after a registered user (system administrator) logs in to VNNOX. It can be<br>edited only when its value is empty. |
| Account Security | Change the email address, phone number and login password of the current account, and set login protection.<br>A verification code is required when you change the email address or phone number.                                                                  |
|                  | If you select email verification or SMS verification in login protection, you will be required to verify your email or phone. After the settings are done, email verification or SMS verification will be required when you log in to VNNOX.                       |
| Miscellaneous    | Set the default login system.<br>Options include the cloud platform and the services to which the current user has<br>access.                                                                                                    |

Step 3 After the settings are done, click **OK**.

## **3** Player Authentication

## **Application Scenarios**

Provide authentication information for terminal players to access VNNOX Standard/AD and iCare.

## **Related Information**

Upon successful registration, VNNOX automatically generates the default authentication information. To prevent terminal players from accessing VNNOX illegally, you are advised to modify the default authentication information.

## **Operating Procedure**

## Step 1 Choose A Player Authentication.

Step 2 View the player authentication information, including VNNOX Standard/AD authentication information and iCare authentication information.

### Figure 3-1 Player authentication

| ne / Player Authentication  |                       |    |
|-----------------------------|-----------------------|----|
| VNNOX Standard/AD Authe     | ntication Information |    |
| Server Address              | China View            |    |
| Authentication User Name    | Modify                |    |
| Authentication Password     | Modify                |    |
| iCare Authentication Inform | ation                 | Co |
| Server Address              |                       |    |
| Username                    | nova_hubty            |    |

- Step 3 Click Copy to copy the authentication information and paste it to the target location.
- Step 4 On the right side of the authentication information, click Modify and enter the new information, then click OK.

Only the Authentication User Name and Authentication Password in VNNOX Standard/AD Authentication Information can be modified.

## 4 Permission Management

Users are the people who access the VNNOX system.

- Functionality permissions: Assigning one or more roles to a user can limit the user to the corresponding
  permissions of the assigned role(s).
- Data permissions: Specifying a workgroup for a user allows the user to modify and delete the data in the workgroup and its sub-workgroups only, and only to view and use the data shared from other workgroups.

The relationship between permissions, roles, users, and workgroups is shown in 错误!未找到引用源。.

#### Figure 4-1 Permission management

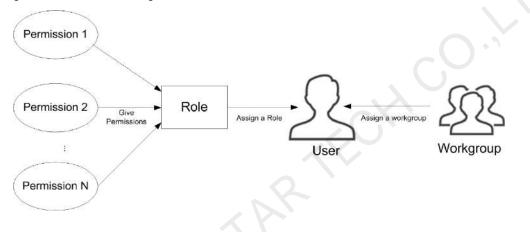

## 4.1 Roles

### **Related Information**

Roles are groupings of permissions.

- The system administrator is the default role of the system and has access to all the permissions.
- Other roles have the assigned permissions only.

## **Application Scenarios**

Assign roles to users to limit the users to the corresponding permissions of the assigned roles.

## **Operating Procedure**

Step 1 Choose 2 > **Roles** to access the **Roles** page.

System administrator and its sub-users can view all the roles.

Step 2 Create a role.

1. Click Add Role.

#### Figure 4-2 Adding a role

| en 19                                                                                                    | Persisance | All authorities                                                                |                                                                                    |                                                              |
|----------------------------------------------------------------------------------------------------|------------|--------------------------------------------------------------------------------|------------------------------------------------------------------------------------|--------------------------------------------------------------|
| Add Role                                                                                                    |            | ✓ Rolen. ✓ View roles ✓ Create/Editroles                                       | Workgroups<br>View workgroups<br>Dreate/Edit workgroups                            | System Management<br>View<br>Edu                             |
|                                                                                                    |            | ✓ Difete roles Mot Management<br>Buy goods                                     | Delete workgroups<br>My Liconae<br>Wiew<br>Thenew                                  | Order Management<br>View order                               |
|                                                                                                    |            | Play Loga<br>View Diry/logs                                                    | Allocate License                                                                   |                                                              |
|                                                                                                    |            | Flayback Media                                                                 | Playlis 75                                                                         | Solution                                                     |
| partition of the second second s |            | View modia<br>Criente/Edit/media<br>Delete media<br>Approvel media             | View playtists<br>Creatwittidit, praytists<br>Defette playtists<br>Custom duration | View solutions<br>Create/Edit securions<br>Delitte solutions |
|                                                                                                    |            | Add media to playing:<br>Hide media playings<br>rok whice_suth targeteddeleary | Entoperv                                                                           | Page Tamplete                                                |

- 2. Enter a name for the role and click **OK**.
- 3. Edit permissions. Select or deselect permissions on the right side of the page.
- 4. Associate users with the role. Add users or remove the associated users.
- Step 3 Rename the role. Move your mouse to the role name, click i and select Rename.
- Step 4 Delete the role. Move your mouse to the role name, click and select **Delete**.Note: If a role is associated with users, it cannot be deleted.
- Step 5 Click Save.

## 4.2 Workgroups

## **Application Scenarios**

Distribute resources to different workgroups to manage resources by group. As shown in 错误!未找到引用源。, the media belongs to the Shanxi workgroup and is shared with the Henan workgroup.

#### Figure 4-3 Media workgroups

|            |           | 100 00 10                 |  |
|------------|-----------|---------------------------|--|
| lasic info | Workgroup | Approval                  |  |
|            |           |                           |  |
|            | Workgroup | Public workgroup          |  |
|            |           | 🛩 🗇 Sycient warkgroup     |  |
|            |           | - 🛞 Shamir                |  |
|            |           | <ul> <li>3t'an</li> </ul> |  |
|            |           | Weinan                    |  |
|            |           | - Nerving                 |  |
|            |           | - 🗇 Henwis                |  |
|            |           | C teling                  |  |
|            |           | - Tarfo                   |  |
|            |           | - 🔘 Shunghaf              |  |
|            | State to  | w (:: Sytter) workgroup:  |  |
|            | State to  | <ul> <li>Shani</li> </ul> |  |
|            |           | 1 III Xhri                |  |
|            |           | Weinan                    |  |
|            |           | C Xamowing                |  |
|            |           | -Di Heran                 |  |
|            |           | C feing                   |  |
|            |           | I The Pro-                |  |
|            |           | Shanghal                  |  |

 Specifying a workgroup for a user allows the user to modify and delete the data in the workgroup and its sub-workgroups only, and only to view and use the data shared from other workgroups.

As shown in 错误!未找到引用源。, the "zsn666" user can edit and delete the resources in the **Shanxi** workgroup and its sub-workgroups, and can only view and use the resources in the public workgroup and the resources shared with the **Shanxi** workgroup.

#### Figure 4-4 User workgroups

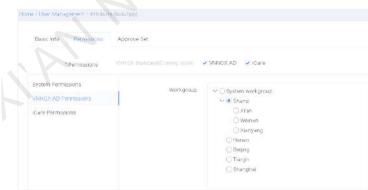

## **Related Information**

• After successful registration, the system administrator (registered user) belongs to the **System Workgroup** by default in VNNOX AD and belongs to the **All** workgroup by default in iCare.

#### Figure 4-5 Workgroups

| ne i Waligroepi                           | Home / Workgroups |   |
|-------------------------------------------|-------------------|---|
| WINOX AD ICaré                            | VNNOX AD ICare    |   |
|                                           |                   |   |
| Name (User Count)                         | Name              | Q |
| Public workgroup<br>M System workgroup(2) | Name (User Count) |   |
| ~ Sharol                                  | ✓ AII(1)          |   |
| Xilan                                     | group_02          |   |
| Wenan                                     | group_01          |   |
| Xionyang                                  | g.30p_01          |   |
| Henan(T)                                  |                   |   |
| Belang                                    |                   |   |

- Below are the permissions to access the data in different workgroups, as shown in 错误!未找到引用源。 and 错误!未找到引用源。.
  - The system administrator can transfer the data of any workgroup to the public workgroup.
  - Only the system administrator can modify and delete the data in the public workgroup and sub-users can only view and use the data.
  - A user can modify and delete the data in the workgroup the user belongs to and its sub-workgroups, as well as can share the data with other sub-workgroups.
  - The data shared from other workgroups can only be viewed and used.

#### Figure 4-6 Data operation permission-system administrator

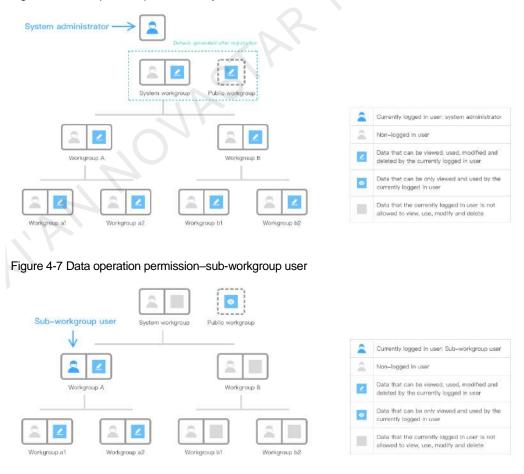

## **Operating Procedure**

#### Create sub-workgroups

```
Step 1 Choose A > Workgroups.
```

You can view your workgroup, its sub-workgroups, and the public workgroup.

Step 2 Click a workgroup name and click New.

#### Figure 4-8 Creating workgroups

| Home / Workgroups |             |
|-------------------|-------------|
| VNNOX AD          | iCare       |
| Name              | Q           |
| Name (User Cou    | nt)         |
| Public workgr     | oup         |
| ∽ System workg    | roup(2) New |
| > Shanxi          |             |
| Henan(1)          |             |
| Beijing           |             |
| Tianjin           |             |
| Shanghai          |             |

Step 3 Enter a name for the sub-workgroup and click **OK**.

Up to 5 levels of sub-workgroups can be created in VNNOX.

#### Specify workgroups for users

Step 4 Specify a workgroup for a user when you create/edit the user. For the detailed operating procedure, see 4.3 Users.

#### Specify workgroups for resources

Step 5 In VNNOX AD, specify workgroups for media, playlists, solutions, players, etc. For the detailed operating procedure, see the corresponding chapters in VNNOX One-Stop Cloud Platform VNNOX AD User Manual.

## 4.3 Users

## **Related Information**

Users are the people who access the VNNOX system.

- A registered user of VNNOX has access to all the permissions and can create multiple sub-users.
- The default role of a registered user of VNNOX is the system administrator and cannot be changed.

### **Operating Procedure**

Step 1 Choose

Choose 📥 > User Management.

View the user list. You can view the users created by you only.

### Figure 4-9 User list

| User | Munapoment        | User Logn Logs |                                                                                                    |                                         |                     |
|------|-------------------|----------------|----------------------------------------------------------------------------------------------------|-----------------------------------------|---------------------|
| thew | 60 <sup>7</sup> D | de la          |                                                                                                    |                                         | ume                 |
|      | Usamame (         | Contact        | Workgroups                                                                                                    | Pormusaions                             | Last Logn (         |
|      | Liviutor          |                | with a second statem with your second second | Villox Standard 後期<br>登録, 美な聖現, 保行登録    | 2020-07-29 14:58:54 |
|      | A Defic           |                | WHICH Hundery, System<br>workgroup/Henen                                                                                                    | VenOx的uncard 初期<br>知知来た,社科研研, 34年9<br>同 | 2020-07-18 14 34 38 |

#### Step 2 Create a user.

- 1. Click New.
- 2. Enter a user name and password, then select the permissions you want to grant.

### Figure 4-10 Basic info

|                    | Transit who 😨 Permassin Settings                                                             |  |
|--------------------|----------------------------------------------------------------------------------------------|--|
| * Username         | Positive without (solid) strategy                                                            |  |
|                    | Utername supports letters, noncers, unsterlines and must begin with a letter                 |  |
| Name               | Posts manager units                                                                          |  |
| "Passectd          | Preside entrer paraleleration                                                                |  |
|                    | 6-EE observations with the species allowest. Must contain latters mantparts and company      |  |
| * Confirm password | Phase commutations                                                                           |  |
| * Permissiona      | TANKES StinchildCommig aborit VM42XAD ICare                                                  |  |
| Login Protection   | Disable     Disable     Disable     Disable     Disable                                      |  |
|                    | After 1 is enabled, identity emitted to a resourced during togic to enable account excellent |  |
|                    |                                                                                              |  |
|                    |                                                                                              |  |

- 3. Click Next.
- 4. Under System Permissions, select the permissions you want to add to the user.

#### Figure 4-11 System permissions

|                                           | 🕗 Dasse Pife      | Prinnibalast Siettinia |  |
|-------------------------------------------|-------------------|------------------------|--|
| System defined on<br>WHAT ALL Permissions | Cogarization info | I bluer Managemenn     |  |
|                                           |                   |                        |  |
| Of G Grade                                | Pres              |                        |  |

5. Select a service to access the corresponding permission settings page and specify a workgroup and roles for the user.

You can create a role by clicking Add Role.

Figure 4-12 Specifying a workgroup and roles

|                                              | Galecinto   | 🕘 Fermision Settings                                                                                                    |  |  |
|----------------------------------------------|-------------|----------------------------------------------------------------------------------------------------|--|--|
| ty stem Peinrisolona<br>Addice ND Peremazony | Workgroup   | <ul> <li>System exclusionap</li> <li>Shuns</li> <li>Nan</li> <li>Wans</li> <li>Wans</li> <li>Wans</li> <li>Wans</li> <li>Wans</li> <li>Wans</li> <li>Beying</li> <li>Terun</li> <li>Beying</li> <li>Terun</li> <li>Shungha)</li> </ul> |  |  |
|                                              | Select Rote | A districte<br>mathia<br>pargisoro<br>pier logis<br>system<br>order<br>management<br>management<br>my koreas<br>Worngroups<br>Ricks                                                                                                    |  |  |

#### Notes:

If a sub-workgroup under the system workgroup does not have any sub-workgroups, the user in that sub-workgroup is required to create a sub-workgroup first and then can create users.

The system workgroup can have up to 5 levels of sub-workgroups. Since the level 5 sub-workgroup cannot have sub-workgroups, users in that sub-workgroup cannot create users.

6. After the settings are done, click OK, or click OK & Create to continue creating users.

Step 3 Modify user properties.

1. In the user list, click a user name to access the user's property editing page.

Figure 4-13 User properties

| Basic Info   | Permissions     | Approve Set            | Home / User Nanagement / Attribute (ou) ubce)                                                                                           |
|--------------|-----------------|------------------------|----------------------------------------------------------------------------------------------------|
|              | Usernáme        | liuliubpp              | Ballo mfb Permissions Approve Set                                                                                                    |
|              | Name            | Please enter your name | Numa Passas onfor you'r name                                                                                                    |
| $\mathbf{X}$ | Phone           |                        | Phone -                                                                                                    |
|              | Email           |                        | Email<br>Pactword                                                                                                    |
|              | Password        | ****** Repet           | Status Enable Drastlé                                                                                                    |
|              | Status          | Enable Disable         | Logn Protection Emel verification Control                                                                                               |
| L            | ogin Protection | Disable Modify         | Login Protection   Onable   End vertication   Mitter () is enabled, knettiny vertication is required during login to ensure account sec |
|              |                 | Save                   | Sarv                                                                                                    |

#### Table 4-1 User properties

| Tab Name   | Description                                                                                                    |
|------------|----------------------------------------------------------------------------------------------------|
| Basic Info | View the phone number and email address bound to your account, change user name, reset login password, set user status and login protection. |

| Tab Name             | Description                                                                                                    |
|----------------------|----------------------------------------------------------------------------------------------------|
|                      | • If the user is enabled, the user can log in to and use VNNOX normally. If the user is disabled, the user cannot log into VNNOX.                                                                                                    |
|                      | • After you enable email verification or SMS verification in login protection, email verification or SMS verification will be required when you log in to VNNOX.                                                                                                    |
|                      | After a sub-user enables login protection, if no email/phone is bound, the page of email/phone binding will be displayed directly and the sub-user will be required to bind to an email address or phone number when the sub-user logs in to VNNOX for the first time. |
| Permissions          | Set system permissions of the user, and specify the workgroup and roles for the user in the services.                                                                                                    |
|                      | <ul> <li>A user can belong to one workgroup only, except the public workgroup.</li> </ul>                                                                                                    |
|                      | One or more roles can be assigned to a user.                                                                                                    |
| Approve Set          | Choose to or not to approve all the media added by the user.                                                                                                    |
|                      | This tab is shown only when media item approval is enabled.                                                                                                    |
| 2. After the editin  | g is done, click Save.                                                                                                    |
| View login logs.     |                                                                                                    |
| 1. Select the Use    | r Login Logs tab.                                                                                                    |
| igure 4-14 User logi | n logs                                                                                                    |

### Step 4 View login logs.

## Figure 4-14 User login logs

| User Management User | Login Logis          |                   |                  |                     |
|----------------------|----------------------|-------------------|------------------|---------------------|
|                      |                      |                   |                  |                     |
| Keyword              | Usiners,75ane6       | nail              |                  |                     |
| Login IP Address     | Error a login IP and | 11116             |                  |                     |
| Login Time           | 2020-07-27           | - 2020-08-03      |                  |                     |
|                      | Rear Rese            | 1                 |                  |                     |
| Upername ±           | Phone                | Email             | Login IP Address | Login Time :        |
| now_hulzy            | (* 4 K)              | nova_huky@126.com | 113 200 54 58    | 2020-08-03 10.23.12 |
| Insistep             | 1.00                 | 51                | 13.200.54.58     | 2020-07-29 14 58 58 |
| nosa_puizy           | 144                  | nova_huby@12E.com | 113 200 54 58    | 2020-07-29 14 10 15 |
| now_hexy             | (HE)                 | nova_huxy@126.com | 113,200 54 58    | 2020-07-29 11:37:26 |
|                      | -                    | nova.huxy@126.com | 13 200 54 58     | 2020-07-29-09.25-07 |
| nova_huixy           |                      |                   |                  | 2020-07-28 17 23:20 |

2. Set search criteria.

The default search range is 8 days (including the current day). The maximum range can be last 90 days.

3. Click Search.

You can view your and your sub-users' login logs of VNNOX.

## 5 Organization Info

## **Application Scenarios**

Users add the information and logos of their own companies to customize VNNOX.

## **Related Information**

Organization information refers to the website, name, copyright, logo, etc. of the VNNOX system. Users can customize VNNOX to their brands by setting the information.

### **Operating Procedure**

Step 1 Choose **A** > Organization Info.

Step 2 In the **Company Information** area, set information related to the custom report in iCare.

Figure 5-1 Company information Report logo NovaStar (NovaStar) Company name (Xi'an Software Park, No.72, 2nd Keji Road, Xi'an, Shaanxi, China) (China 86 + 13809999999) (www.novastar.tech) Company website

- Step 3 Select Custom System Information.
- Step 4 In the Login & Registration area, set VNNOX login page information and iCare domain name, product website, system name, browser tab and login page logos, and copyright information, and choose to show or hide the registration entry.

If **Registration Entry** is selected, the registration entry will be shown after the user logs in to the customized system, otherwise, it will be hidden.

#### Figure 5-2 Login and registration page

| Browser tab logo                              | • C + #1 (mu.f.)     |                                                                                            |                                                                                                    | (5)(5)(8) 4 /         |                                        |
|-----------------------------------------------|----------------------|--------------------------------------------------------------------------------------------|----------------------------------------------------------------------------------------------------|-----------------------|----------------------------------------|
| System name  Logo on login page Login address | <b>ØNNOX</b>         |                                                                                            |                                                                                                    | Bruten (Presidential) | <ul> <li>Product website</li> </ul>    |
|                                               |                      | One-Stop Cloud Platform<br>One-Stop Remote Information Publishing<br>and Device Management | Logn                                                                                                    |                       |                                        |
|                                               |                      | C.S.                                                                                       | Thereard counts     Thereard counts     T |                       | <ul> <li>Registration entry</li> </ul> |
|                                               |                      |                                                                                            | Ê                                                                                                    |                       |                                        |
| Copyright info                                |                      | Tammint Alexandre Tambala fam brund A                                                      | 2 Allahar Cooperant                                                                                                    |                       |                                        |
| Care domain name 🛌                            | G B SS hi            | mpro/3-docket/tovarcare.com/me//#/(hu/hu/)                                                 |                                                                                                    |                       |                                        |
|                                               |                      | Idare                                                                                      |                                                                                                    |                       |                                        |
|                                               | At forme other Alarm | red a lange                                                                                |                                                                                                    |                       |                                        |

Step 5 In the **Service System** area, set the information relating to VNNOX AD and choose to show or hide system messages and the help document icon.

If the **Show** option next to **System Messages** or **Help Document** is selected, the corresponding function icon will be shown after you log in to the customized system, otherwise, it will be hidden.

|              |                                                                                                    |                       |                                                 |        | <ul> <li>System messa</li> </ul> |
|--------------|----------------------------------------------------------------------------------------------------|-----------------------|-------------------------------------------------|--------|----------------------------------|
|              | Contraction (Contraction)<br>Marcial (Contraction)<br>Marcial (Contracti | 100 B                 | Solution 6                                      | Pion 6 |                                  |
|              | 70,                                                                                                    |                       |                                                 |        |                                  |
| VINOX 2019-0 | 15-05-18:24                                                                                                    | County & DET ON New D | <ul> <li>Tel e Calles, Region monari</li> </ul> |        |                                  |

Figure 5-3 Service system

Step 6 In the **Contact Us** area, set contact methods. Four contact methods can be added.

If the **Show** option next to the target contact method is selected, the contact information will be shown after you log in to the customized system, otherwise, it will be hidden.

In customized systems, the mall is visible only to the system administrator and sub-users who have the mall management permissions.

Step 7 After the settings are done, click **OK**.

After the settings are done, you need to log in to the system with the customized domain name, and then the customized information will take effect.

## **Related Operations**

Before customizing a domain name, please ensure that you own the domain name and have the domain name successfully filed in the Ministry of Industry and Information Technology of the People's Republic of China.

Alibaba Cloud filing service: https://beian.aliyun.com

Below are the procedure to customize a domain name in GoDaddy.

Step 1 Visit the website of your domain name provider, sign in to your account and enter the domain name management control (or control panel, user center, etc.).

| elp 上 Sign In 🗸 | GoDaddy                        | Hy Products Account Settings V 24/7 Support (480) 505-5877 |
|-----------------|--------------------------------|------------------------------------------------------------|
| GoDaddy Blog 📴  | Sign in                        | OMAINS     Bate stoded     Manage                          |
| Search Domain   | Username or Customer # Iforget | C WORKSPACE EMAIL Webmail Login Monoge                     |
|                 | Password Iforgot               | 🗈 💼 PHOTO ALBUM                                            |
| lorain cro      | Keep me signed in Ø            | PHOTO ALBUM                                                |
| 10ra            | Sign In                        | 🖾 🗱 PHOTO ALBUM                                            |
| S-1385          | Don't have an account?         |                                                            |

Step 2 Click the domain name to access the configuration page.

| Domains                      |          |             |           |                |          |         |      |                |
|------------------------------|----------|-------------|-----------|----------------|----------|---------|------|----------------|
|                              |          |             |           |                |          |         |      |                |
|                              |          |             |           |                |          |         |      |                |
|                              |          | -           |           |                |          |         |      |                |
|                              | 🔒 (28- ) |             |           |                |          |         | Doma | in Search Q    |
| Organize Financial Financial |          |             | More      |                |          |         |      | Edit columns - |
| Domain Name                  | Tel      | Expires     | Te Status | Th Auto-Ren Th | Lock Th  | Privacy | 75   | Certified D    |
|                              |          | 1/27/2019   | Active    |                | <b>V</b> |         | 18   | our and one of |
| Q.demo.com                   |          | 112.112.010 | 100000    |                | ****     |         |      |                |

- Step 3 Add a parsing record and save the configuration.
  - Record type: CNAME
  - Host: @
  - Record value: cname-cn.vnnox.com

If you want to use the second-level domain name of the current domain name, fill the second-level domain name in the **Host** field.

|                | e »demo.com            |                           |                 | Add Zone Record   |               |
|----------------|------------------------|---------------------------|-----------------|-------------------|---------------|
| demo.c         | om 🔹                   |                           |                 | LIGHTKINGCARE.COM |               |
| Status: Active | e   Created: 1/27/2016 | Expires: <u>1/27/2019</u> |                 | Record type: *    | View current  |
| Renew          | ▼ O Upgrade            | 💲 Buy & Sell 🔻            |                 | CNAME(Alias)      |               |
|                |                        |                           |                 | Host: * ②         |               |
|                |                        |                           | $(\rightarrow)$ | www.vnnox.com     |               |
| Settings       | DNS Zone File          | Contacts                  | $\bigcirc$      | Points to: * 🕜    |               |
|                |                        | 5                         |                 | @                 |               |
| one File (     | i)                     |                           |                 | TTL: • ②          |               |
| st updated 11  | /8/2016 2:47:12 AM MST |                           |                 | THOU              |               |
| Add Recor      | d 🛞 Delete   🖹 Bull    |                           |                 | _                 |               |
| Add Recor      |                        |                           |                 | Add Another       | Finish Cancel |
|                |                        |                           |                 |                   |               |
|                |                        |                           |                 |                   |               |
|                |                        |                           |                 |                   |               |
|                |                        |                           |                 |                   |               |
|                |                        |                           |                 |                   |               |
|                |                        |                           |                 |                   |               |
|                |                        |                           |                 |                   |               |
|                |                        |                           |                 |                   |               |
|                |                        |                           |                 |                   |               |
|                |                        |                           |                 |                   |               |
|                |                        |                           |                 |                   |               |
|                |                        |                           |                 |                   |               |
|                |                        |                           |                 |                   |               |
|                |                        |                           |                 |                   |               |
|                |                        |                           |                 |                   |               |
|                |                        |                           |                 |                   |               |
|                |                        |                           |                 |                   |               |
|                |                        |                           |                 |                   |               |
|                |                        |                           |                 |                   |               |
|                |                        |                           |                 |                   |               |
|                |                        |                           |                 |                   |               |
|                |                        |                           |                 |                   |               |
|                |                        |                           |                 |                   |               |
|                |                        |                           |                 |                   |               |
|                |                        |                           |                 |                   |               |
|                |                        |                           |                 |                   |               |
|                |                        |                           |                 |                   |               |
|                |                        |                           |                 |                   |               |
|                |                        |                           |                 |                   |               |
|                |                        |                           |                 |                   |               |
|                |                        |                           |                 |                   |               |
|                |                        |                           |                 |                   |               |
|                |                        |                           |                 |                   |               |
|                |                        |                           |                 |                   |               |

### Copyright © 2020 Xi'an NovaStar Tech Co., Ltd. All Rights Reserved.

No part of this document may be copied, reproduced, extracted or transmitted in any form or by any means without the prior written consent of Xi'an NovaStar Tech Co., Ltd.

#### Trademark

NOVASTAR is a trademark of Xi'an NovaStar Tech Co., Ltd.

#### Statement

Thank you for choosing NovaStar's product. This document is intended to help you understand and use the product. For accuracy and reliability, NovaStar may make improvements and/or changes to this document at any time and without notice. If you experience any problems in use or have any suggestions, please contact us via the contact information given in this document. We will do our best to solve any issues, as well as evaluate and implement any suggestions.

Official website www.novastar.tech

Technical support support@novastar.tech